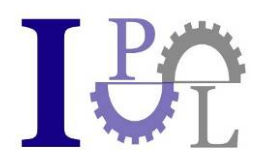

Prof. Dr. Meier

# **Anleitung zum Aufbau einer Virtual Reality Cave**

Institut für Produktionsmanagement und Logistik an der Hochschule München

Markus Ehmann

Die Software zum Betreiben der Cave wurde erstellt von

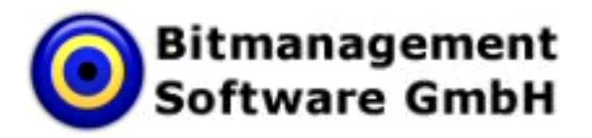

Der Download-Link zum Test-Software Paket von BS Cave befindet sich am Ende dieser Anleitung.

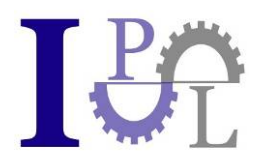

Die folgenden Seiten liefern eine Übersicht zum Nachbau einer Virtual Reality Cave. Für detailliertere Nachfragen und für sonstige Informationen wenden Sie sich bitte an den Kontakt am Ende dieser Anleitung.

# **1) Dimensionierung der Cave**

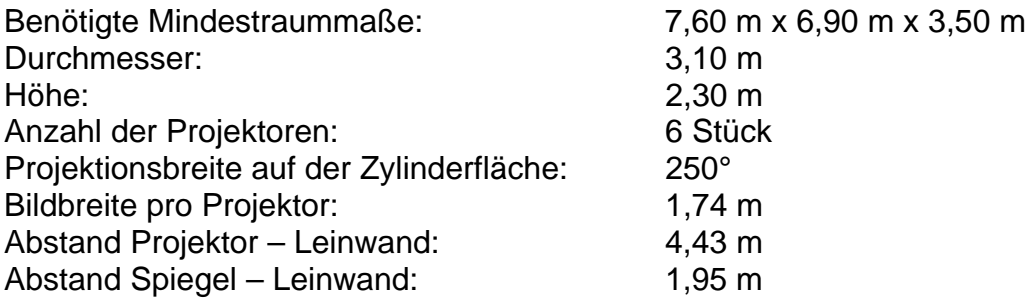

## **2) Dreidimensionale Ansichten der Cave**

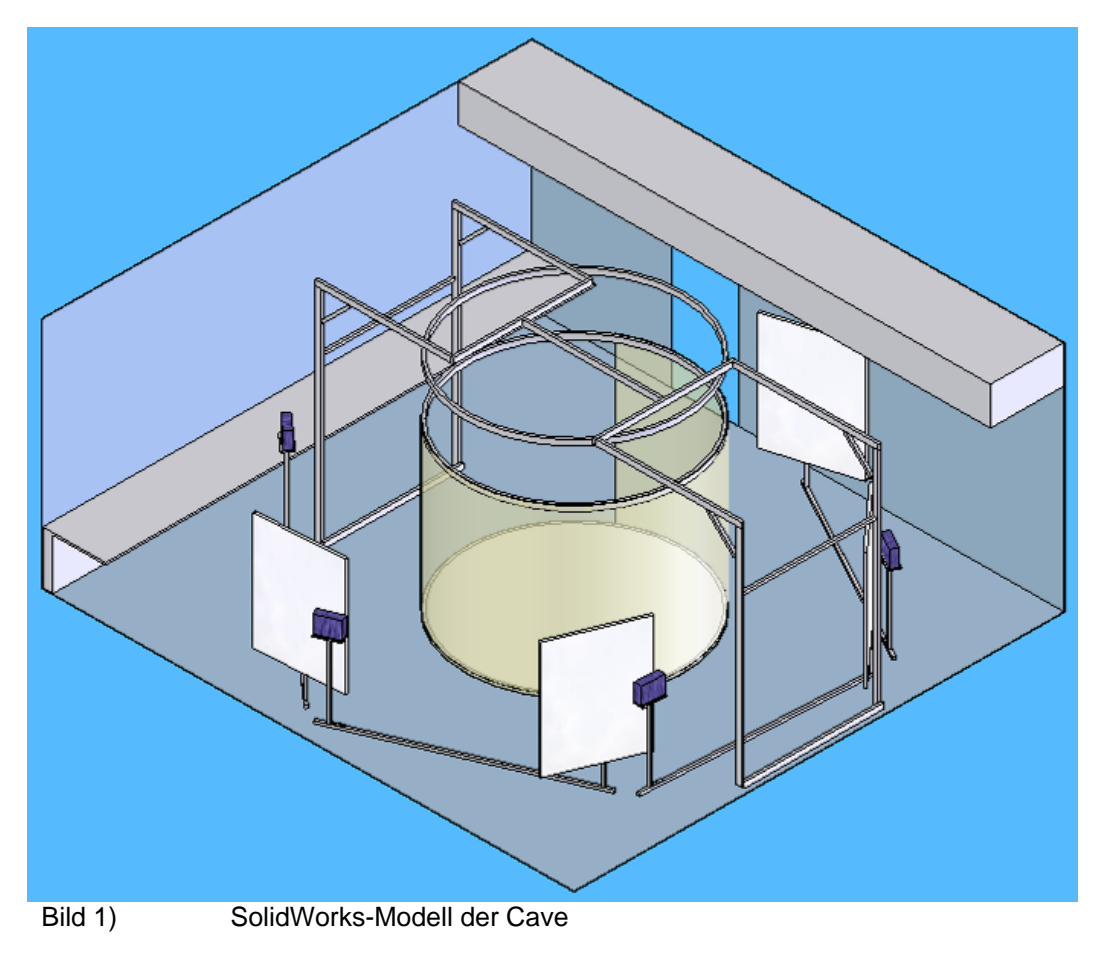

Zu sehen sind dabei die Trägerkonstruktion, die zylindrische Projektionsfläche, sowie die vier Beamer mit je einem Spiegel zur Umlenkung.

 $-2-$ 

Prof. Dr. Meier - Institut für Produktionsmanagement und Logistik GmbH Geschäftsführer: Prof. Dr. Klaus-Jürgen Meier HR München B: 155383 Finanzamt Fürstenfeldbruck Steuernummer: 117 / 135 / 42484 Bankverbindung: HypoVereinsbank BLZ 700 202 70 Kontonr.: 655861254

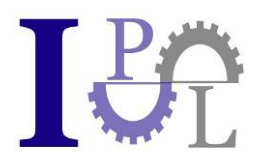

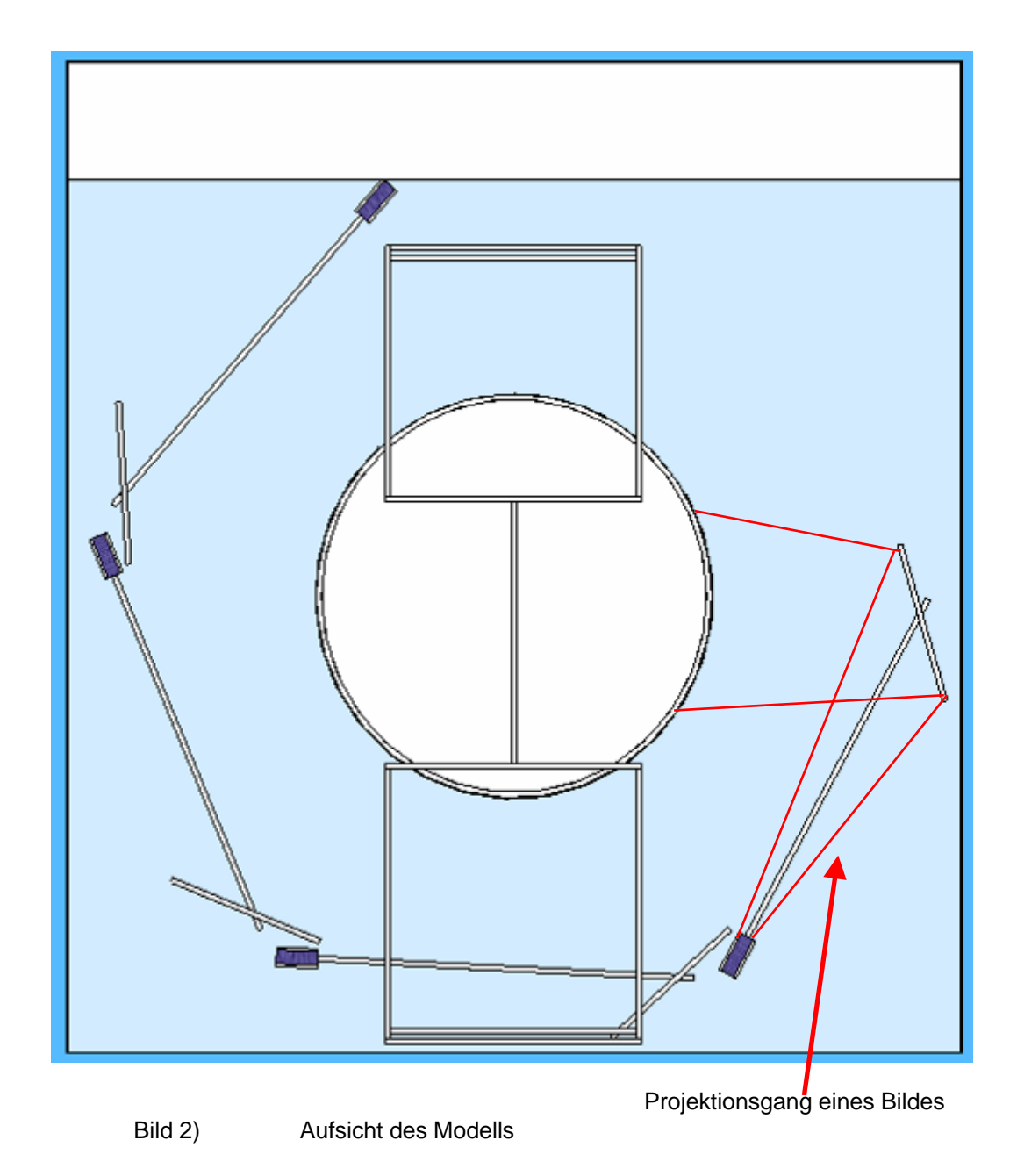

## **3) Raumvorbereitung**

Durch das 3D-Modell kann eine Konstellation im Raum gefunden werden, mit dem im Labor die Anordnung auf dem Boden markiert werden kann. Dies dient zur letzten Überprüfung und als Orientierungshilfe während des Aufbaus.

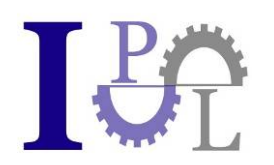

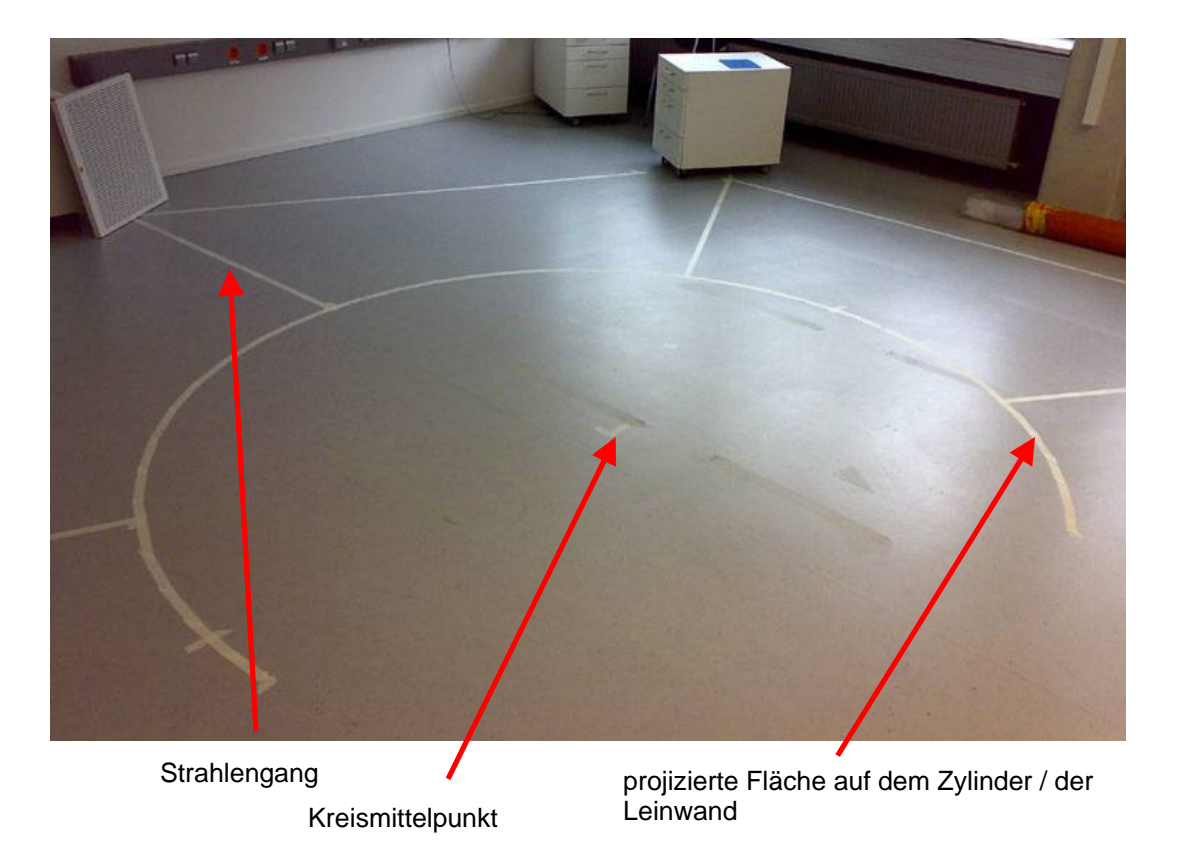

Bild 3) Bodenmarkierung im Logistiklabor

Zu sehen sind in Bild 3) die angezeichneten Markierungen. Der Kreis wurde nur im Bereich der späteren Projektion beklebt. Im hinteren Teil der Abbildung ist ein kompletter Strahlengang mit Umlenkung über den Spiegel (dargestellt durch ein Gitter) zu sehen.

Für die notwendige Versorgung der Cave wurde darauf geachtet, dass an Vorderund Rückseite des Raumes je eine Leiste mit Strom- und Netzwerkanschlüssen vorhanden ist.

Die Fensterflächen nach außen, sowie zu anderen Räumen wurden mit einer handelsüblichen, selbstklebenden Folie abgedeckt.

Die Beleuchtung zum Hochfahren der Anlage und für Arbeiten am Cave-System wurde auf eine Reihe Lampen an der Stirnseite des Labors reduziert. So gibt es keine Komplikationen mit den Projektionsgängen an der Decke.

## **4) Installation & Abstimmung der Komponenten**

Anhand der Bodenmarkierung kann das Trägergerüst mit den Ringen ausgerichtet und schließlich am Boden fixiert werden. Vor allem der Kreismittelpunkt muss dabei exakt übereinstimmen, da Veränderungen später nur schwer zu bewerkstelligen sind.

 $-4-$ 

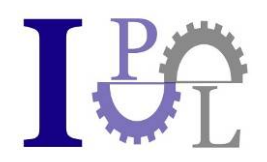

Der mittlere Ring, an dem das obere Ende der Projektionsfolie befestigt ist, wird mittels Ösen, Vorspannhaken und einem Stahlseil mit dem oberen Ring verspannt (zu sehen in Bild 4)). So ist gewährleistet, dass die Folie später bei eventueller Dehnung wieder nachgezogen werden kann.

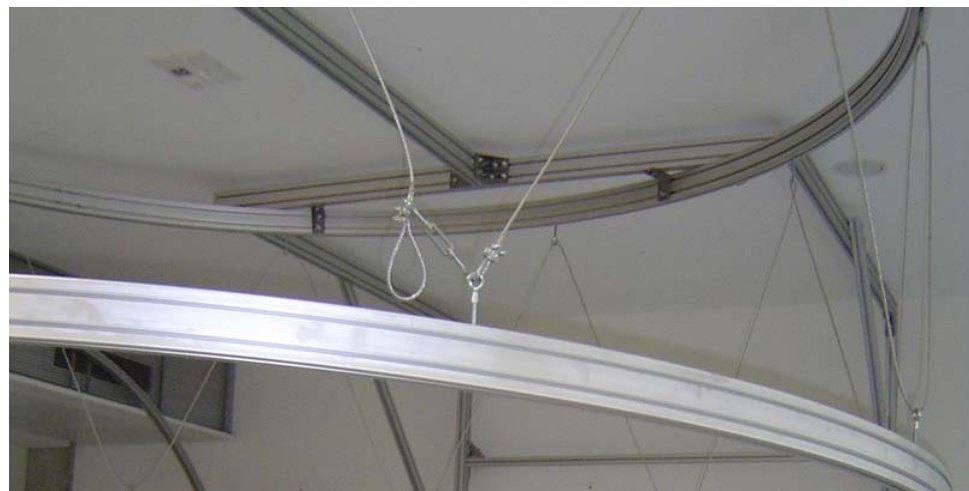

Bild 4) Aufhängung des oberen Zylinderrings am Trägerring

Die Rückprojektionsfolie wird mittels selbstklebender Klettstreifen an Ringen und Folie verbunden. Dies lässt die Möglichkeit offen, die Öffnung der Cave gegebenenfalls zu verschieben.

Anschließend werden die Projektoren und Spiegel für den Strahlengang über die Decke auf den Boden, am oberen Tragering ausgerichtet und fixiert. Die Beamer sind mit justierbaren Aluminiumplatten am Gerüst befestigt und die Spiegel mit Klebehaken und Perlonschnur.

Vor Einlegen der Bodenplatten wurde der Innenraum des bodenseitigen Zylinderrings mit Kanthölzern auf eine Höhe von 40 mm gebracht, um mit der Ringfläche bündig abzuschließen.

Die Gitterstruktur, zur besseren Lastverteilung bei Betreten, ist in Bild 5) zu sehen:

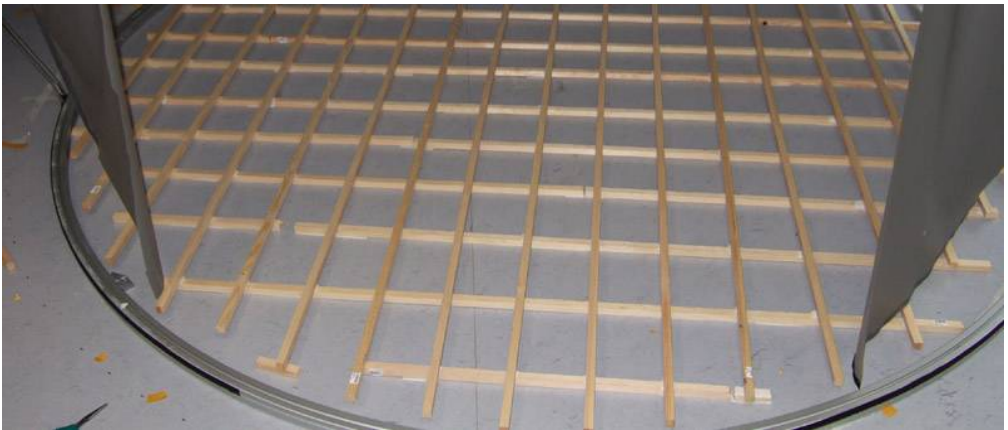

Bild 5) Gitterstruktur aus Kanthölzern unter den Bodenplatten

- 5 -

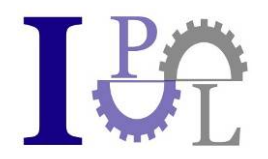

Nach dem Einlegen der Bodenplatten, können die Trägergestelle für Spiegel und Projektoren zusammengebaut (siehe Bild 6) und Bild 7)) und positioniert werden und anschließend wird mit den Lichtstrahlen überprüft, ob die gesamte Fläche des Zylinders und der Bodenplatte bestrahlt werden kann.

#### **Achtung: Zum Erzeugen eines geshutterten Bildes können keine Standardprojektoren verwendet werden. Zum Einsatz kam deshalb der CAVE-DepthQ der Firma Lightspeed. Die Kontaktdaten inklusive Kennwort für einen Angebotspreis befinden sich am Ende der Anleitung.**

Auch diese Einheiten müssen schließlich verankert werden, damit die Korrektur der Darstellung bezüglich Krümmung und Überschneidung angepasst werden kann und ein nachträgliches Verrutschen nicht mehr möglich ist.

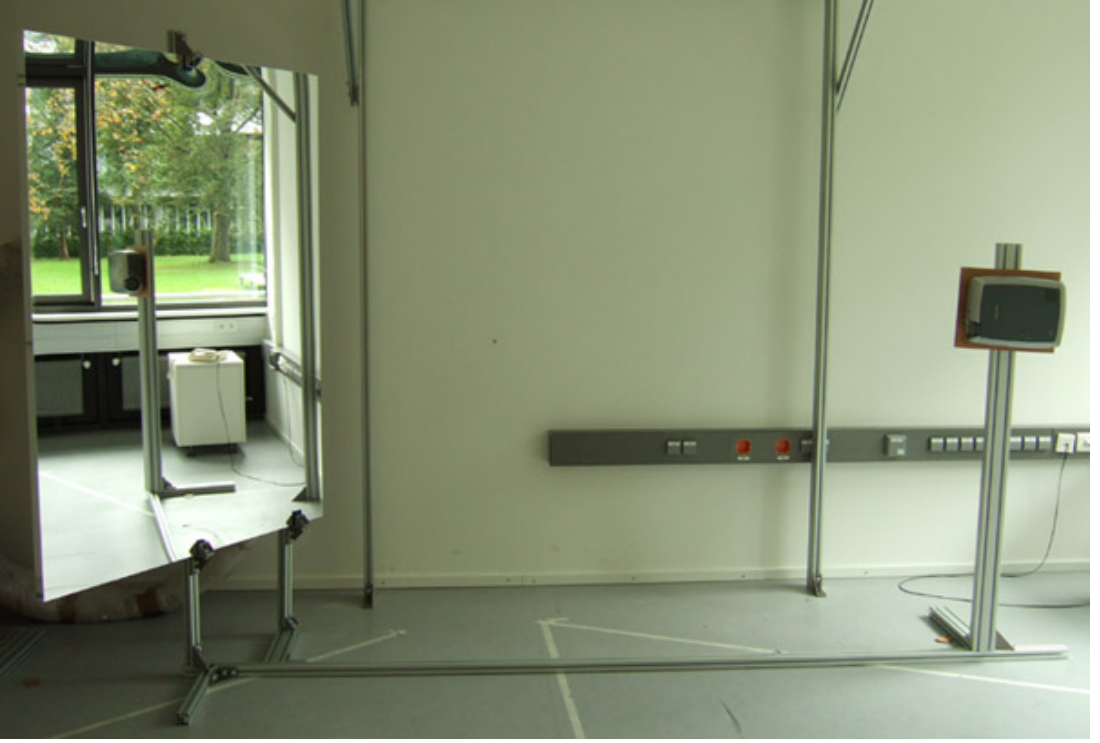

Bild 6) Projektor/Spiegel-Verbindung für die Zylinderprojektion Zu sehen sind die Halterungen für den Aluleichtspiegel und den, um die Längsachse gedrehten, Projektor. Um den Projektionsabstand zu fixieren, wird eine weitere Stange aus Aluminiumprofil verwendet.

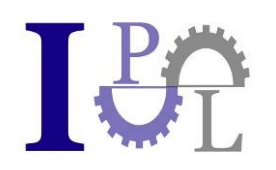

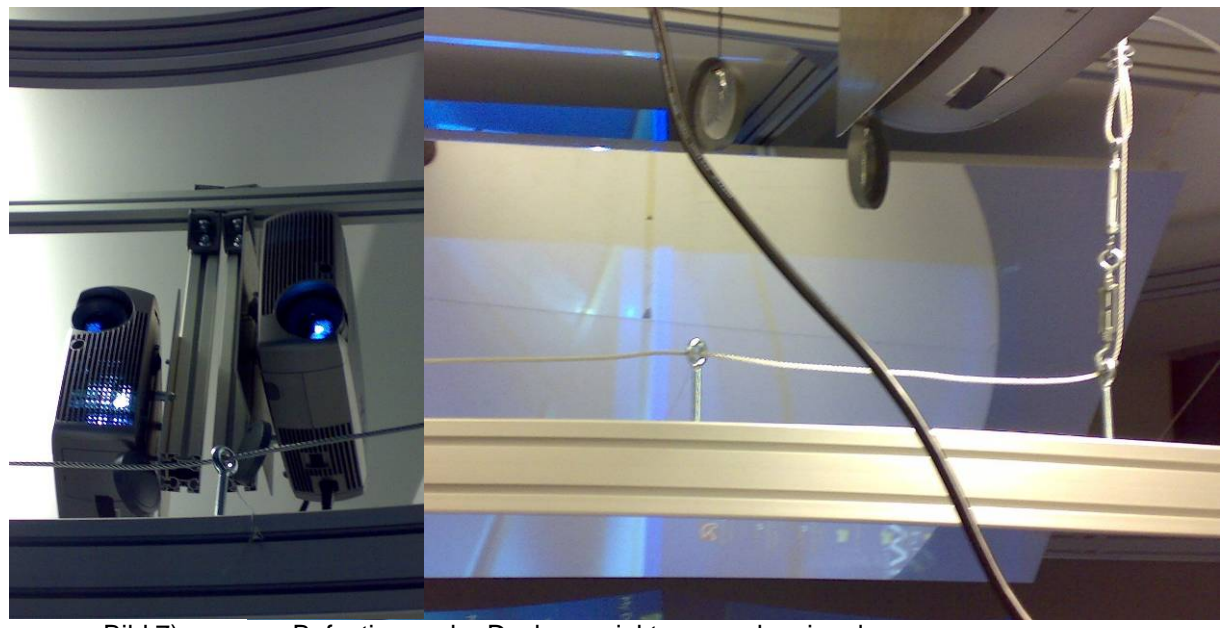

Bild 7) Befestigung der Deckenprojektoren und -spiegel

Als letzter vorbereitender Schritt vor der Softwareanpassung werden die jeweiligen Kabel für Grafik, Strom und Framelocknetzwerk verlegt.

Vor Aufspielen der Software bekommen die Workstations noch die aktuellen Treiberkombinationen für die Grafikkarten als Update. Hier ist zu beachten, dass für die stereoskopische Darstellung ein separates Treiber-Addon nötig ist, das nicht immer mit den neuesten Grundtreibern kompatibel ist. Eine passende Kombination muss deswegen vorher durch Testen verifiziert werden.

Das BS Cave Paket für besteht aus dem BS Collaborate ("Server"), der für die Cave notwendigen Anzahl des BS Contact Stereo ("Client") und dem BS SDK ("Dokumentation für Rund-Cave und Modellanpassung").

Zur Übertragung des Synchronisationssignals sowie zum Laden der 3D Szenen und Objekte wird das BS Collaborate System eingesetzt. Das Synchronisationssignal wird benötigt, um eine gleichmäßige Animation der 3D Szene auf allen Rechnern zu gewähren sowie zur Steuerung der Kamera in 3D an den Client Rechnern. Jeder Client-Rechner besitzt eine "Framelock (Genlock)" Grafikkarte, damit das Bildsignal zum jeweiligen Beamer zeitgleich mit den anderen Rechnern übertragen wird. Somit ist garantiert, dass der Bufferflip der Grafikkarten zeitgleich stattfindet. Als Framelock Master wird der Rechner ausgewählt, an dem der Shutter-Brillen-Emitter angeschlossen ist. Dadurch ist es gewährleistet, dass die Shutter-Brillen mit der Stereobildumschaltung synchronisiert sind.

Auf jedem Rechner befindet sich eine Konfigurationsdatei zur Einstellung des spezifischen Kameraversatzes sowie zur Einstellung des Server-Client-Systemes. Genauere Parameter und deren Handhabung sind im BS SDK auf der Internetseite von Bitmanagement Software GmbH hinterlegt. Weiterhin kann jeder Rechner

- 7 -

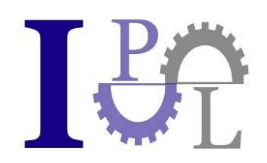

individuell konfiguriert werden. Mit der BS Cave Software ist es nicht nur möglich 6 Ansichten durch 3 Rechner zu steuern, sondern beliebig viele verschieden Ansichten und Projektionen bei einer geänderten Größe des beschrieben Rund-Caves.

Zur Installation des BS Cave Software wird nur das BS Cave Paket benötigt. Auf einem ausgewählten Master Rechner wird der BS Collaborate ("Server") installiert und konfiguriert bezüglich IP Adresse und Port Nummer. Auf diesem Rechner kann auch der Master für die Steuerung der Slaves und der Navigation durch die 3D Szene installiert werden. Bei diesem Master muss die Konfigurationsdatei zur Kommunikation zwischen dem Server angepasst werden. Anschließend können die restlichen Rechner mit dem BS Cave ausgestattet werden. Bei den Slave Rechnern ist eine Installation des BS Collaborate ("Servers") nicht notwendig. Bei den Slave Rechnern müssen dann ebenfalls die Konfigurationsdateien für die Kommunikation zum Server sowie die individuelle Kamerakalibrierung angepasst werden. Weiterhin muss eine Maske erstellt werden damit die Überblendungen der anderen Projektoren auf die Leinwand reduziert wird. Diese Masken können mit einem beliebigen Bildbeabeitungsprogramm erstellt werden.

Anbei ist ein Auszug aus der Konfigurationsdatei und deren Parameterbeschreibung in Englisch.

#Here are the blending maps defined. With these maps you can reduce the edge over blending effect of projectors.

#Create your own gray scale transparency mask with any image creation tool. It must have the resolution of 1024 x 1024

#Please use absolute pathes to the image files.

DEF Blendingmap\_0 ImageTexture { url "C:\gitterlinien1.png" **repeatSFALSE**  repeatT FALSE } DEF Blendingmap\_1 ImageTexture { url "C:\gitterlinien1.png" **repeatSFALSE**  repeatT FALSE } DEF Blendingmap\_2 ImageTexture { url "C:\gitterlinien1.png" } DEF Blendingmap\_3 ImageTexture { url "C:\gitterlinien1.png" } # Here you can define the ip adress of the server MetadataString {name "ServerAdress" value "192.168.1.2"} # This is the server port number DEF ServerPort MetadataInteger {name "ServerPort" value 12538}

- 8 -

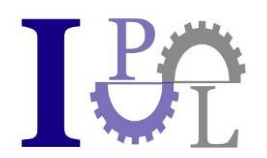

# If this client ist the master Client for the navigation, then set the value to 'isMaster' else set it to 'isNotMaster'.

# Is the value setted to 'isNotMaster' no navigation is posible.

DEF Master MetadataString {name "MasterFlag" value "isMaster"}

#This value describes the folder to the location of the scene files for loading. Please use Windows Shared Folder system.<br>DEF MasterFilePath

MetadataString {name "FilePath" value "Bitmanagement"}

#Everthing below this line is projector specific.

#Every definition on index 0 is for the projector on index 0 in ConnectedProjectorID and every definition on index 1 is for the projector on index 1 in ConnectedProjectorID.

#This field is to define which projector view should be used for rendering. #You have to copy the DEF name of the projector view. There must be two projector views defined. DEF ConnectedProjectorID MetadataString {name "ProjectorID" value ["Projector 0" "Projector\_1"]}

DEF CaveModel MetadataString {name "ModelName" value ["wall" "wall"]}

#In this field you can define the offset in RAD for the navigation camera for every projector. #With this field you are able to determine what the projector is displaying from your scene. DEF PhysicalCamX MetadataDouble {name "PhysicalCamX" value [0 0]}

#This field is for looking up or down DEF PhysicalCamY MetadataDouble {name "PhysicalCamY" value [-1.5707963267948966192 -1.5707963267948966192]}

#This field is for lrolling the camera around the z axis DEF PhysicalCamZ MetadataDouble {name "PhysicalCamZ" value [0 1]}

#This field is for flipping the projected view around the xy axis Camera [x1,y1,x2,y2] as bool variable  $1 = true$ ,  $0 = false$ 

DEF PhysicalCamFlip MetadataInteger {name "PhysicalCamFlip" value [0,0,0,0]}

#This field is the offset to the navigation (user) camera. Each point consits of 3 values (x,y,z). #For two cameras you need 6 values. x1,y1,z1 and x2,y2,z2 DEF PhysicalCamPosOffset MetadataFloat {name "PhysicalCamPosOffset" value [0 0 0 0 0 0]}

#Here you have to define which blending map is for the projector. #Please use the DEF name from the defenition of the blending map. DEF BlendingMap MetadataString {name "Blendingmap" value ["Blendingmap\_2" "Blendingmap\_2"]}

Eine ausführliche Anleitung zur Verwendung der Parameter wird in dem BS Cave Paket zum Download angeboten.

Nach der Einstellung übernehmen dann zukünftig drei Rechner die Grafikberechnung und Aufteilung für je zwei Projektoren, während die vierte Workstation den Masterrechner darstellt. Von ihm aus werden die Programme gestartet und die Bewegungen und Veränderungen der Modelle verarbeitet.

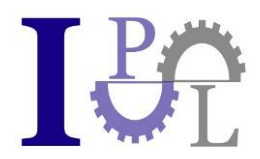

Damit kann einfach zwischen der Modellerstellung auf einem normalen Monitor und der Präsentation in der Cave gewechselt werden.

Das Bild 8) zeigt eine Ansicht der fertigen Cave:

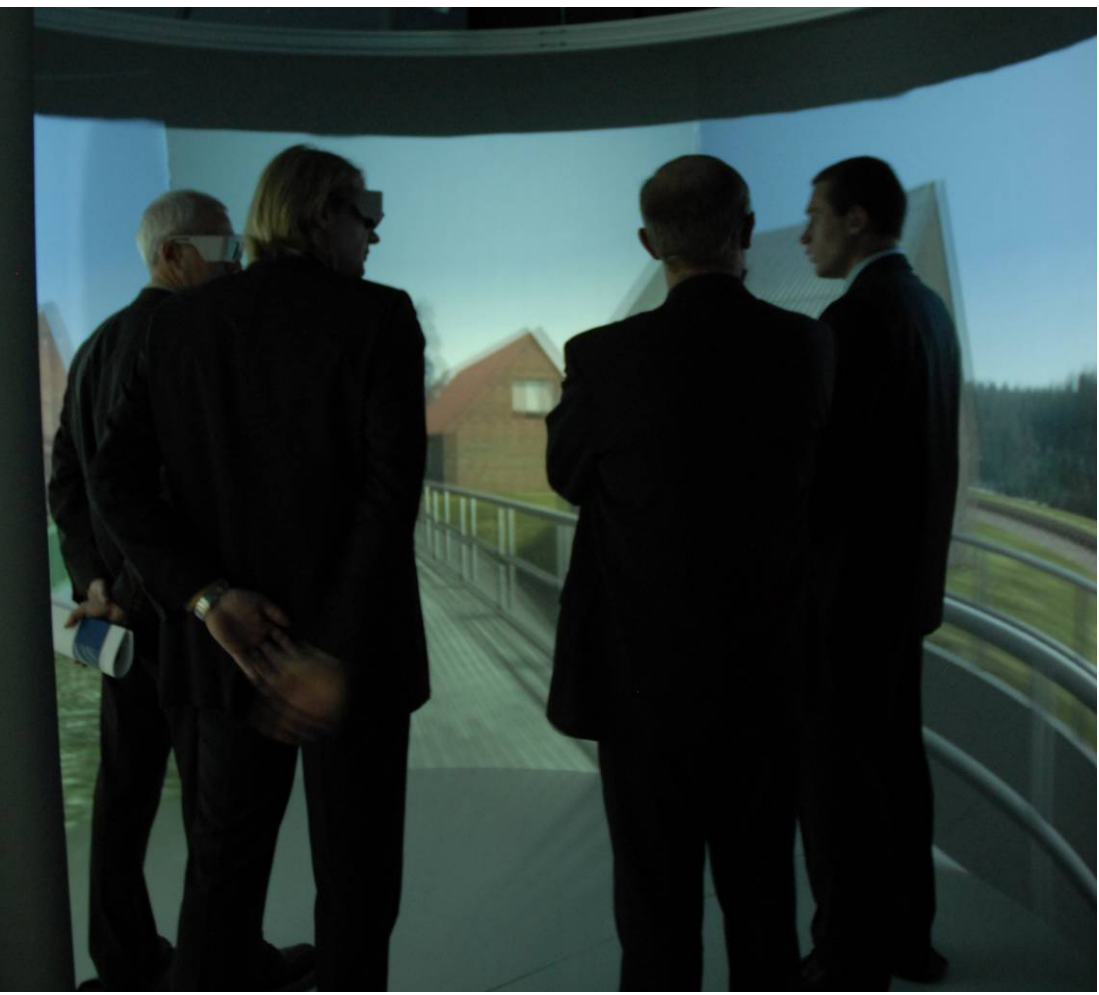

Bild 8) Ansicht der fertig gestellten Cave im Logistiklabor

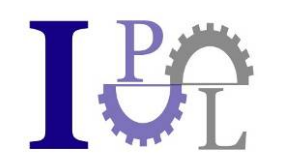

## **5) Stücklisten und Bezeichnungen**

### **a) Stückliste alphabetisch**

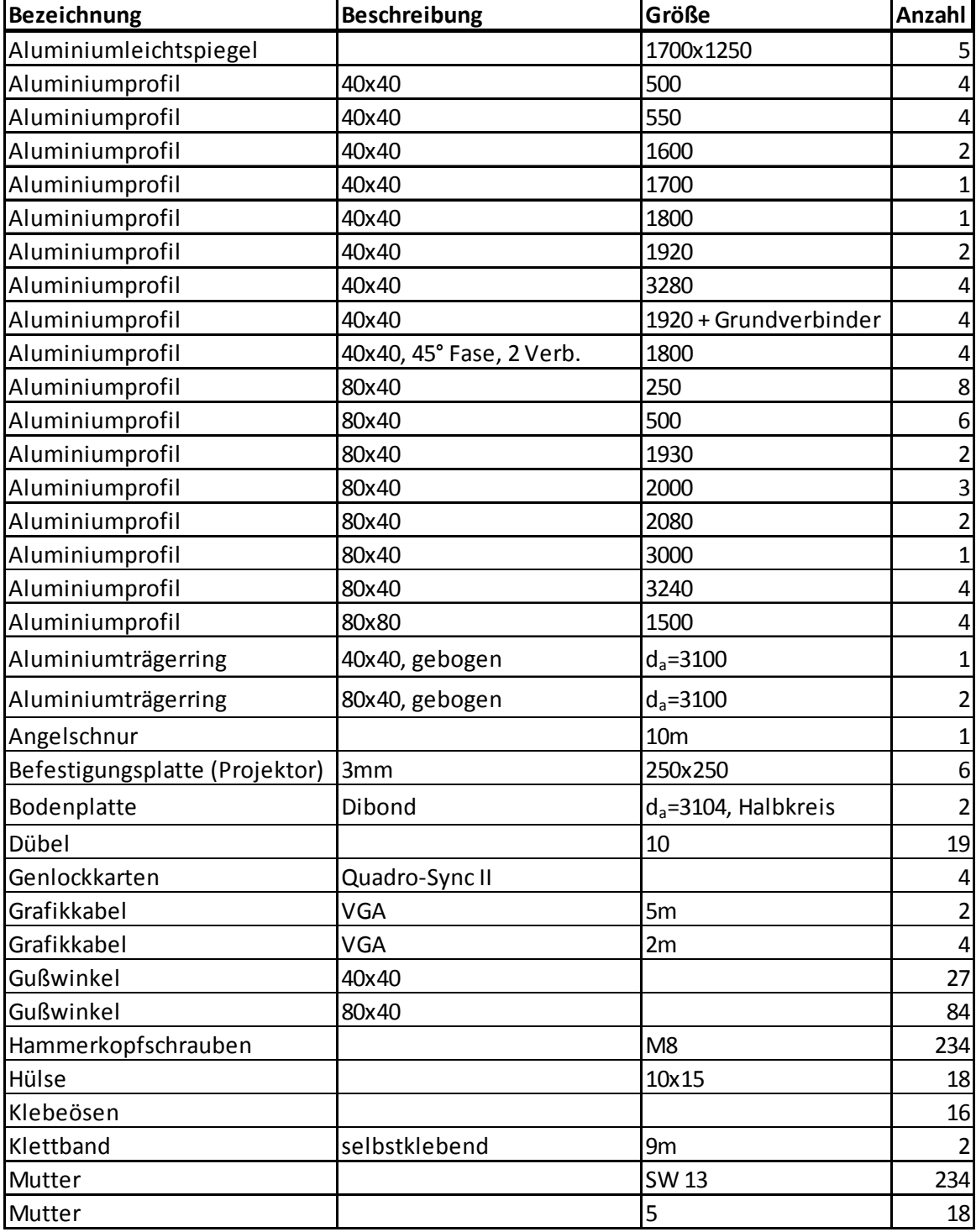

#### - 11 -

Prof. Dr. Meier - Institut für Produktionsmanagement und Logistik GmbH Geschäftsführer: Prof. Dr. Klaus-Jürgen Meier HR München B: 155383 Finanzamt Fürstenfeldbruck<br>Bankverbindung: HypoVereinsbank BLZ 700 202 70 Kontonr.: 655861254 Bankverbindung: HypoVereinsbank BLZ 700 202 70 Kontonr.: 655861254

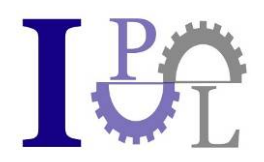

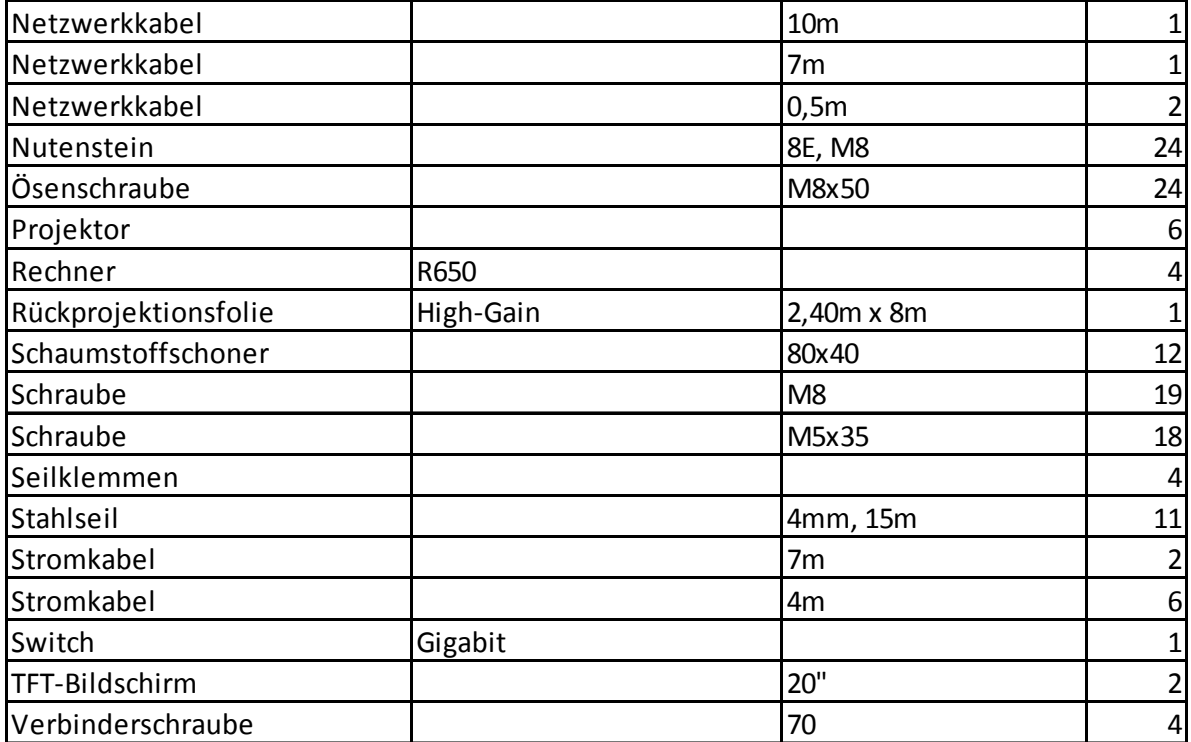

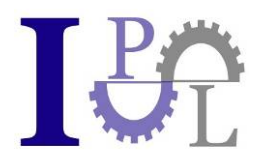

### **b) Strukturstückliste**

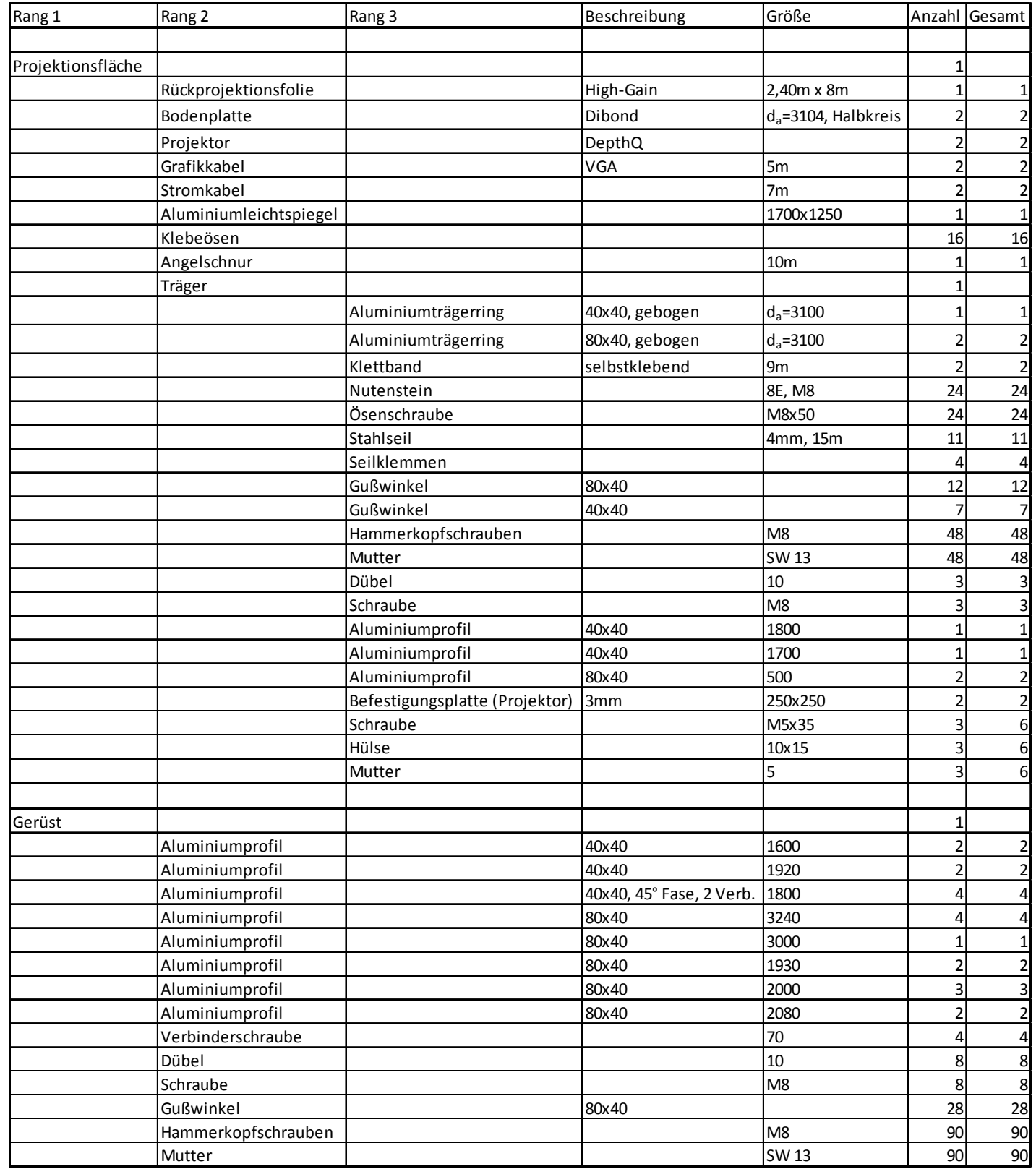

- 13 -

Prof. Dr. Meier - Institut für Produktionsmanagement und Logistik GmbH Geschäftsführer: Prof. Dr. Klaus-Jürgen Meier HR München B: 155383 Finanzamt Fürstenfeldbruck<br>Bankverbindung: HypoVereinsbank BLZ 700 202 70 Kontonr.: 655861254 Bankverbindung: HypoVereinsbank BLZ 700 202 70 Kontonr.: 655861254

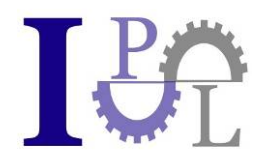

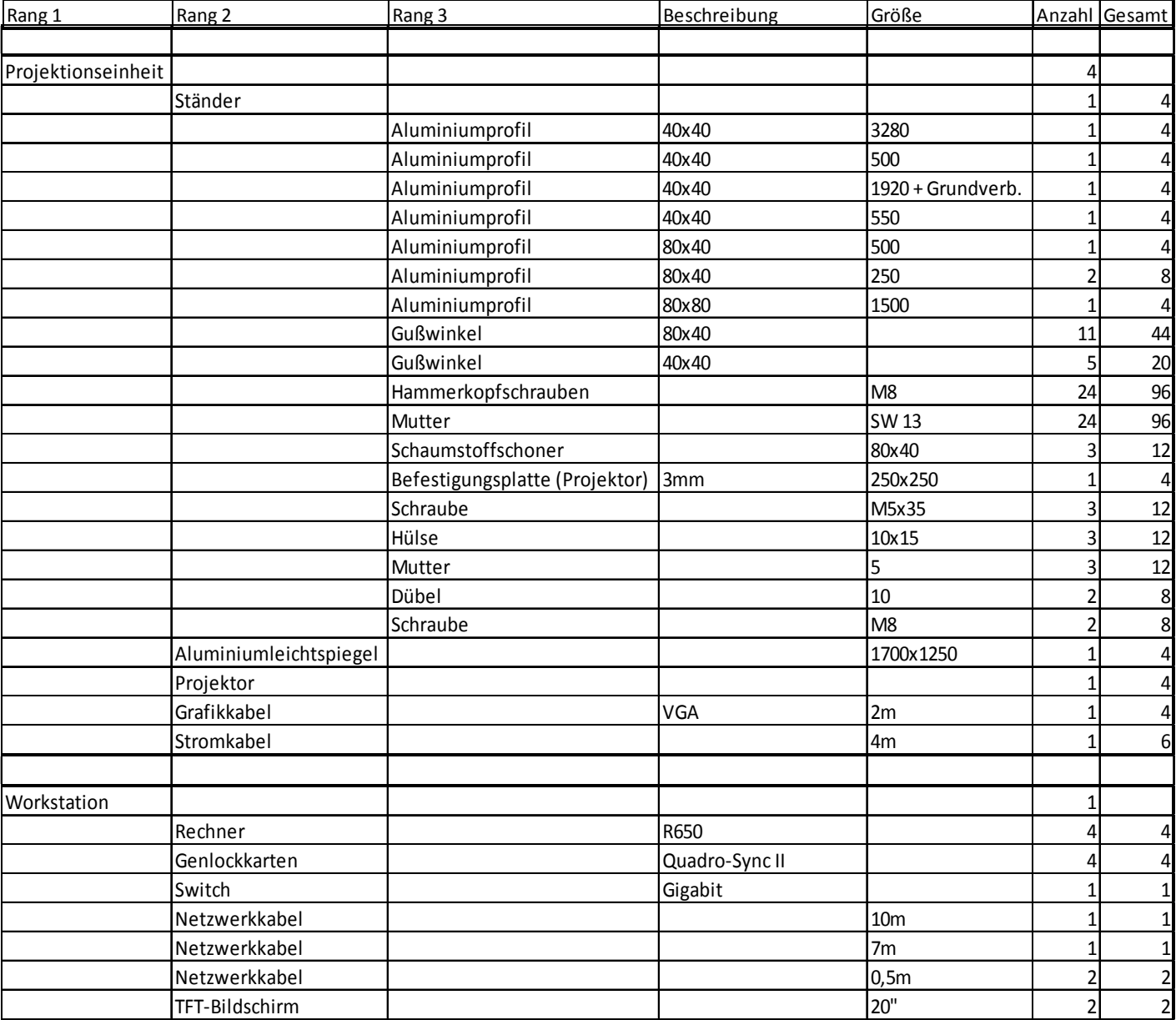

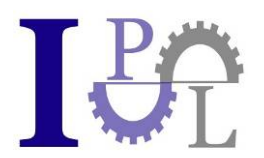

### **6) Kontakt**

### **Konstruktion, Detailangaben und Lieferantenquellen:**

Markus Ehmann Institut für Produktionsmanagement und Logistik an der Hochschule München Fakultät für Wirtschaftsingenieurwesen Lothstr. 64 80335 München **Deutschland** 

Tel.: +49 (89) 12 65 39 67

Mail: markus.ehmann@i-p-l.de

#### **Download Link zum "BS-Cave"-Software Paket:**

www.bitmanagement.de/download/playerdownload.de.html#BS\_Contact\_Cave

Die Freischaltung der Test-Software bei selbstständigem Aufbau dieser Cave erfolgt im Falle der Lizensierung gemäß Bitmanagement Preisliste über Lizenzschlüssel für BS Collaborate und BS Contact Stereo.

Kontakt Software:

Peter Schickel Bitmanagement Software GmbH Oberlandstr. 26 82335 Berg **Deutschland** 

Tel: +49 (8151) 97 17 08

Mail: peter.schickel@bitmanagement.de

#### **3D-Stereo-Projektoren der Firma Lightspeed:**

Kennwort: CAVE-Projektor

Jeff Rische Lightspeed Design Group 1611 116th Ave NE, Suite 112 Bellevue, WA 98004

Mail: jeff.rische@lightspeeddesign.com

- 15 -